# ShulCloud Help

Your one-stop shop for getting started with ShulCloud.

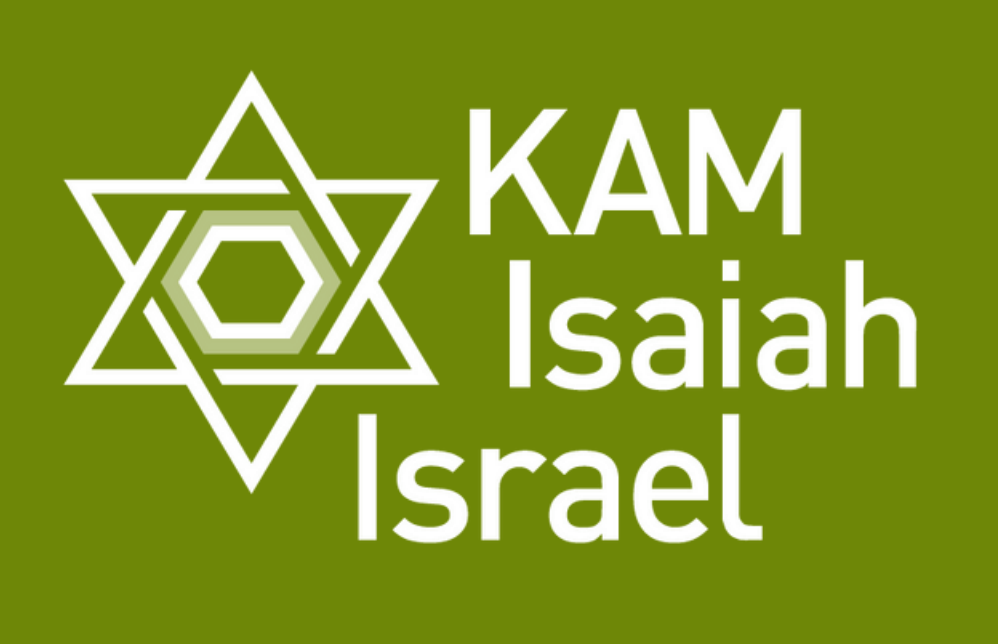

### **Transactions**

- Return to My Account Menu

### **Mv Transactions**

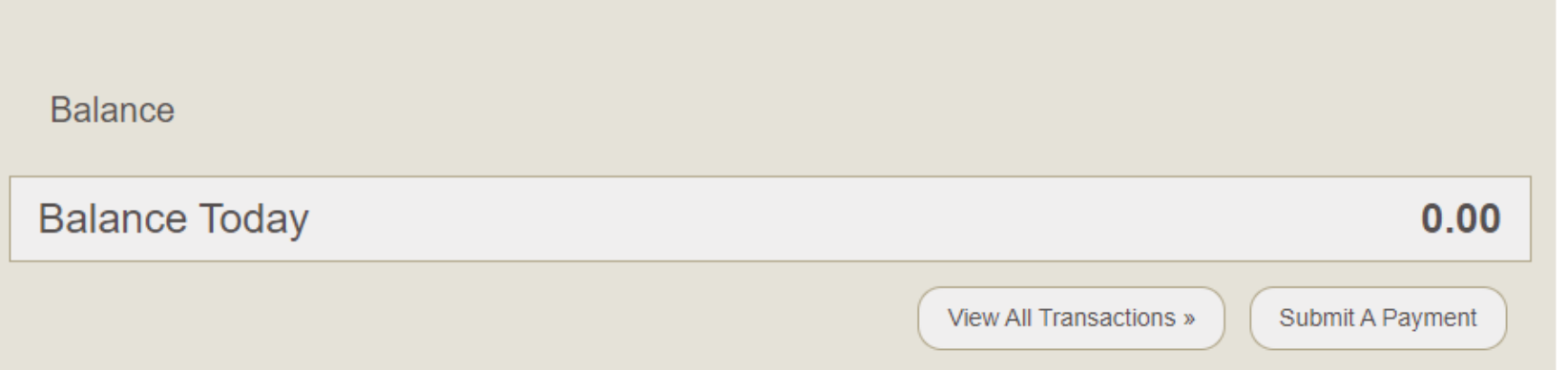

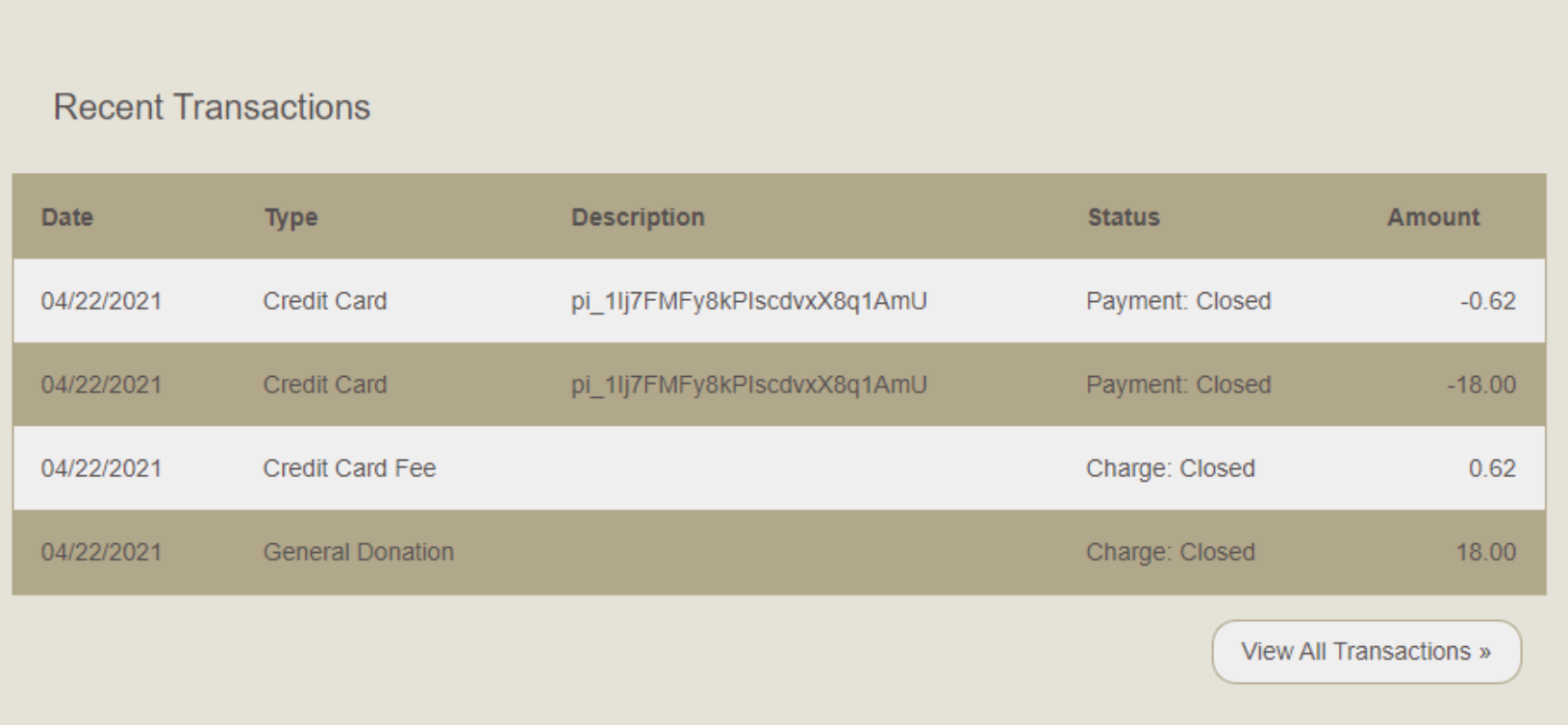

- 
- 
- 

From the transactions tile, you can check if there is an outstanding balance on your account.

You can also view all transactions (charges and

payments) made on your account.

To make a payment, just click " submit a payment."

You can make payments even if you don't have a balance (for example, if you want to make a donation).

# **P a y m e n t M e t h o d s**

- 
- You can choose to add a credit card or an
- Echeck/ACH. Then click "Add card to this
- gateway" to input your card or check information.
- You will need to add a payment method if you pla n to make automatic recurring payments.
- When you make payments through Shulcloud, you can choose to use any payment methods you have saved in your account, or you can input an
- 
- unsaved credit card.

Click on "Add New Payment Method" to bring up the drop down menu, shown here.

# **Recurring Payments**

### **ONLINE PAYMENTS**

Beyond membership, KAM Isaiah Israel offers a variety of ways to contribute to and financially support the community. Donation or sponsorship is one way to show your love for the community and to maintain connection and support.

Donations may be made online via the form below. We provide some ideas about areas for donation and amounts. These are merely suggestions and donations and sponsorship's of any amount are gratefully accepted. A tax receipt will be issued for all donations.

Please note that all donation receipts for the current year will be issued in the month of February of the following year.

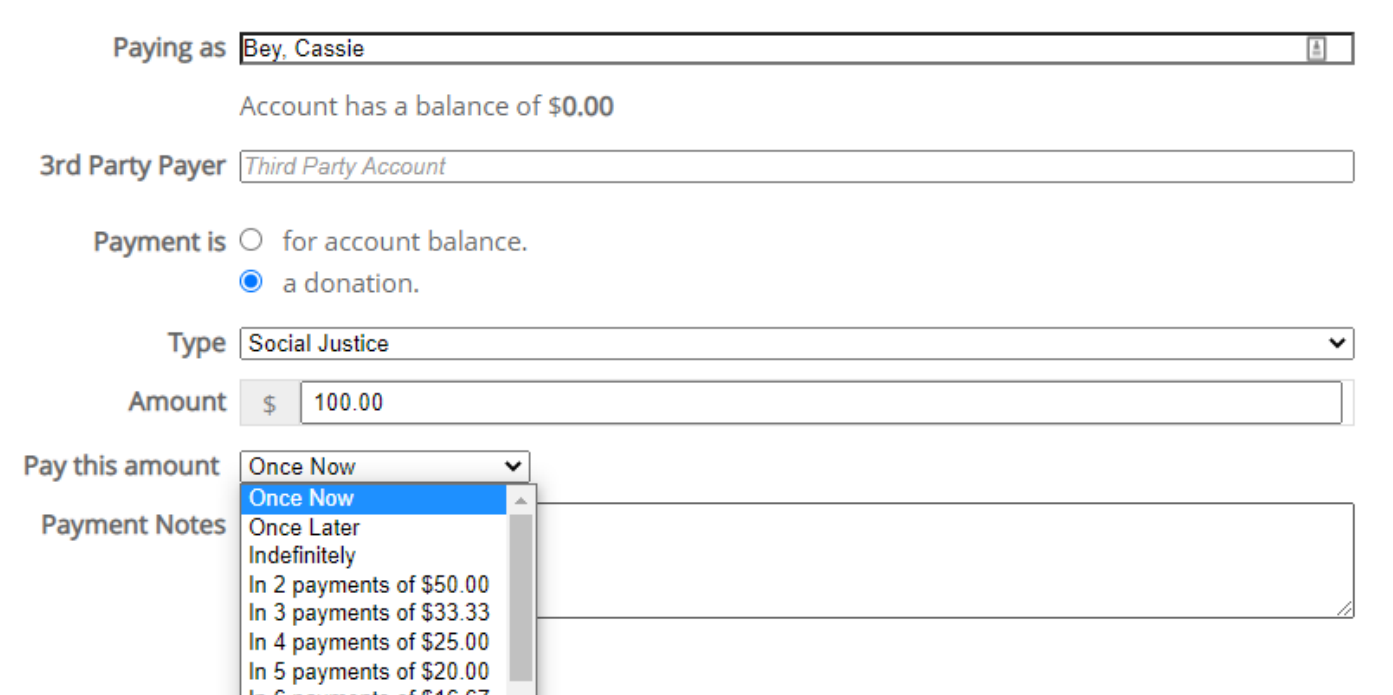

If you would like to set up a payment plan for any of your charges, you can do so from the online payments page.

You can choose how many payments to split the charge into, how often the recurring payment happens, and when the recurring payment starts. For example, you can choose to make your member dues payment in 12 payments, one per month for the full year.

You can also choose to set up a recurring payment that will be paid indefinitely--for example, if you want to donate a certain amount every month. You can view all of the recurring payments that you have set up from the " recurring payments" tile

- 
- - - -
			-
- -
- in your account.

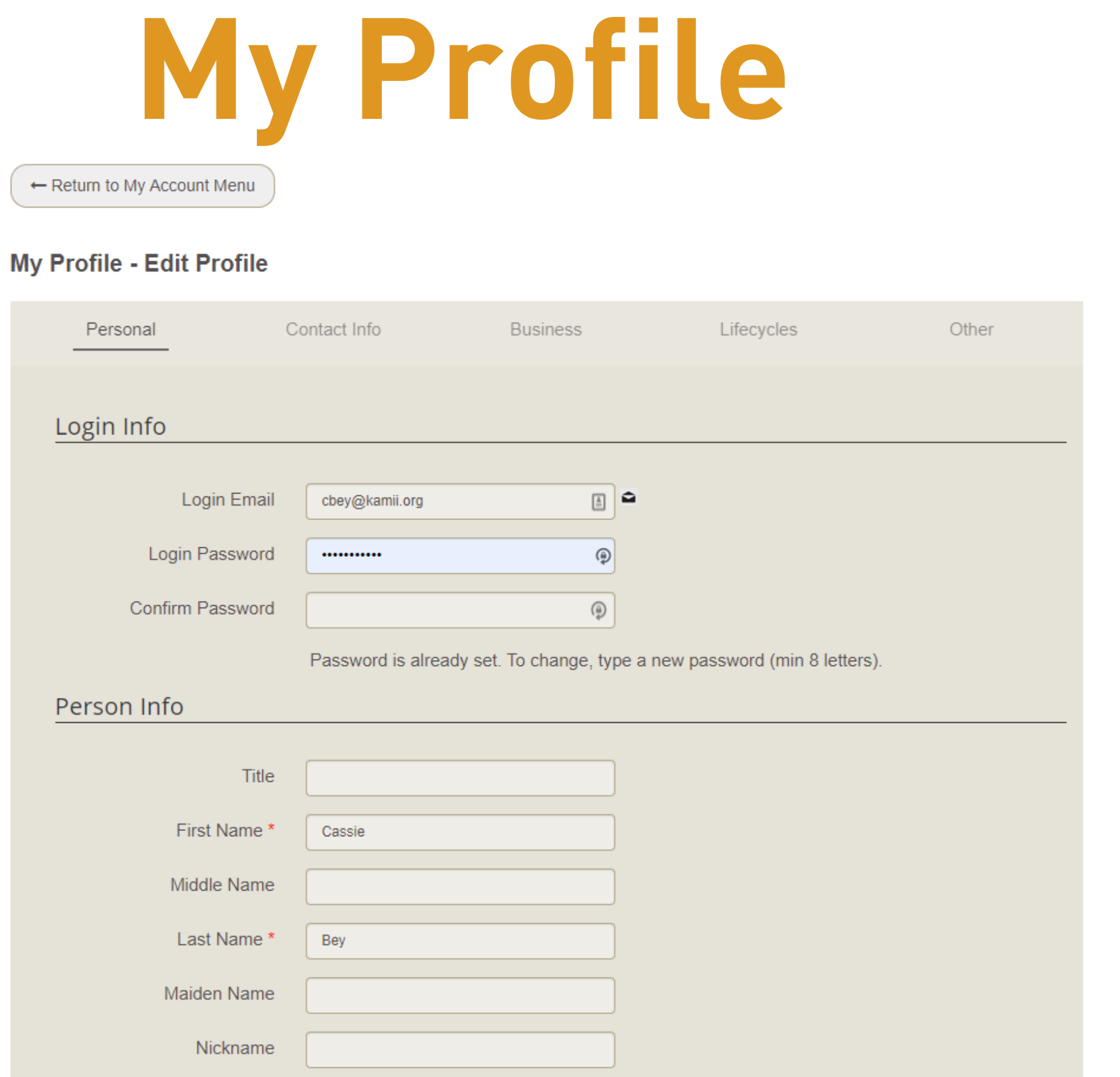

 $C_1, H_{\text{av}}$ 

• The first page of "My Profile" will show a summary. Click on " view and edit your profile" on the bottom left to edit your information. Tabs across the top group information you can

- 
- edit
	- -
	- -

Personal: edit name, Hebrew name, tribe, and gender. You can also add a photo.

Contact Info: Add a phone number, social

media. Can also edit subscriptions from here.

### **My Family**

Clicking on "Edit your Family" will bring you to

- 
- this page.
- 
- 
- 
- 

"Adults" tab: Edit information about the adults in your household You can also switch who is the primary contact and who is the secondary contact. You can not add new adults from the "Adults" tab. "Children" tab: Edit information about children you have already added to your account, or you can add children to your account. Clicking "Add child" will bring up the screen shown here.

# **Membership Directory**

From the membership directory, you can view all KAM Isaiah Israel members and their contact information.

By default, if you are a KAM Isaiah Israel member, your phone number, email address, and children's first names will be listed in the directory. You must be logged in to see member information

If you do not want to be listed in the directory, you will need to click on the "Edit my Account Info" and change your settings.

### **Statements**

From My Statements you can look at any statements you may have on file.

You will only have statements on file if you have a balance on your account

We will begin processing all statements in Shulcloud; they'll be available under this tab

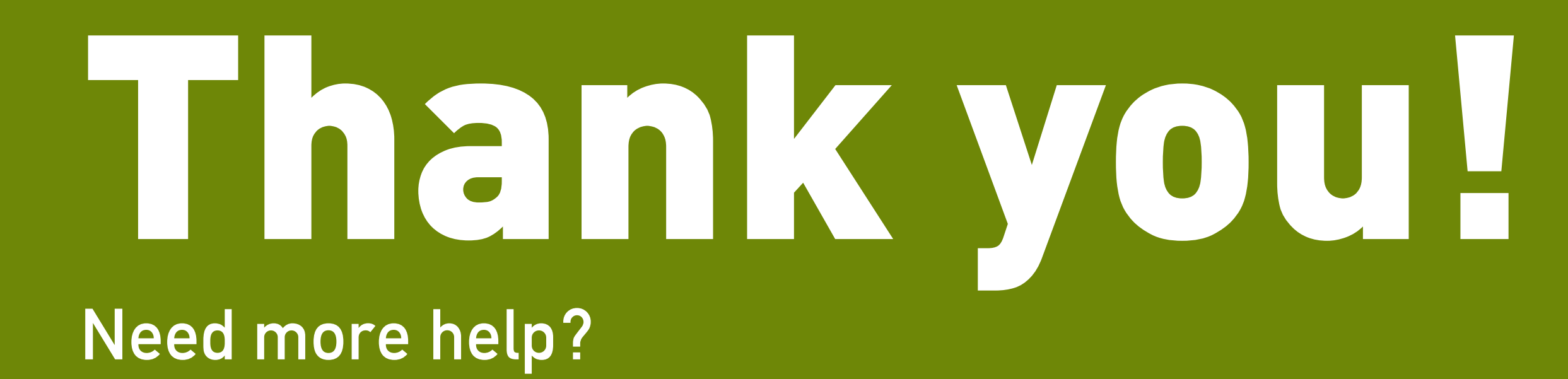

Andy Kirschner, Director of Community Engagement andy@kamii.org | 773-219-0228

Cassie Bey, Development Coordinator cassie@kamii.org|773-657-4115

Work-study Admin frontdesk@kamii.org|773-924-1234

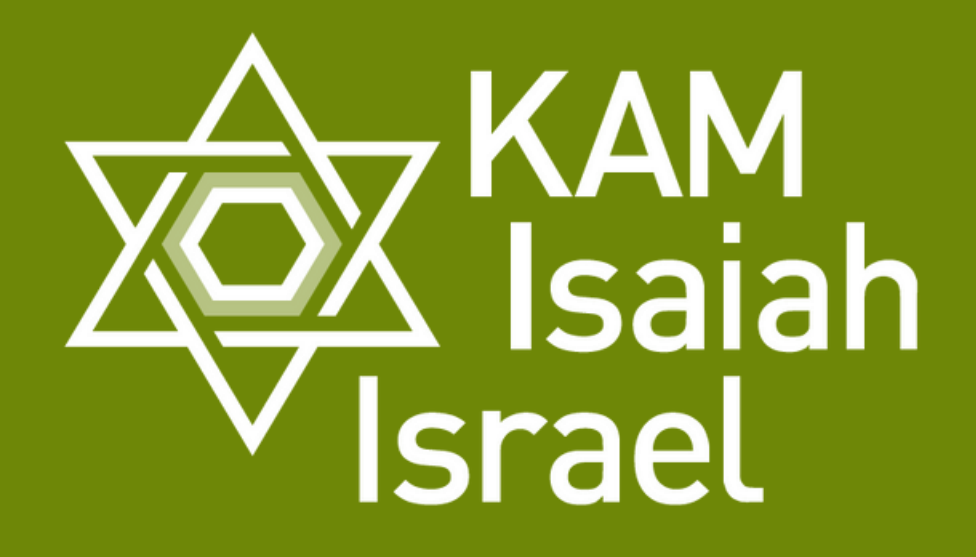